# **ELEKTRONİK YAYINLARA KAMPÜS DIŞI ERİŞİM -PROXY AYARLARI**

- LIBPXY servisi, Kütüphane ve Dokümantasyon Daire Başkanlığımızın elektronik kaynaklara (edergi, e-kitap ve veri tabanları) akademik ve idari personelimiz ile öğrencilerimizin kampüs dışından da erişebilmelerini sağlamak amacı ile kurulmuştur.
- LIBPXY servisi bu kapsamda www.ktp.yildiz.edu.tr adresindeki Elektronik Kaynaklar başlığı altında sıralanmış olan kaynaklara ya bu adres üzerinden ya da ilgili kaynağın WEB adreslerinin doğrudan verilmesi ile erişilmesini sağlar.
- LIBPXY servisi aktif iken adı geçen WEB siteleri haricindeki adreslere erişilmek istendiğinde hata mesajı alınacaktır.
- LIBPXY servisini kullanmak için ayarların bir defaya mahsus yapılması yeterli olacaktır. Bu servisin kullanımının devreye alınması veya devre dışı bırakılması kullanılan WEB gezgininin ayarlar sayfasında ilgili seçeneğin aktif veya pasif hale getirilmesi ile sağlanmaktadır.

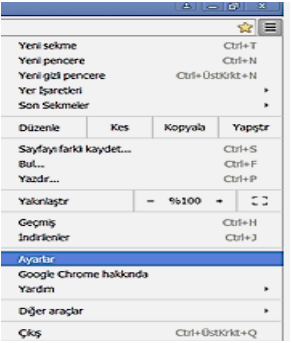

# **Google Chrome Proxy Sunucusu Ayarları**

- **Google Chrome sayfasından Ayarlar sekmesini açınız.**
- **Ayarlar- Gelişmiş Ayarlar- Sistem -Bilgisayarınızın proxy ayarlarını**

**açınız.**

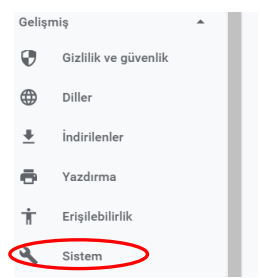

**Açılan sayfada sırasıyla Gelişmiş Ayarlar- Sistem sekmesini açınız.**

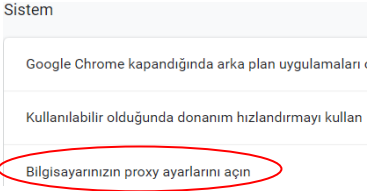

 **Ekrana gelen sayfada "Bilgisayarınızın proxy ayarlarını açın" sekmesine giriş yapınız.**

Ara sunucu kullan

C

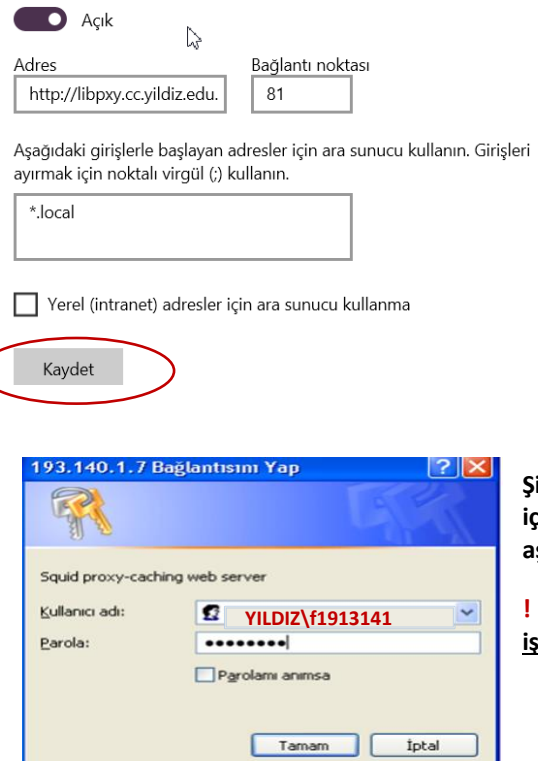

 **Ekrana gelen formda El ile ara sunucu kurulumu bölümünde ara sunucu kullan seçme özelliği aktif (açık) hale getirilmelidir. Adres alanına libpxy.cc.yildiz.edu.tr ve B.Nok alanına 81 yazılmalı ve yapılan ayarlar kaydedilmelidir.**

 **Bu işlemler yapıldıktan sonra istenilen adrese bağlanıldığında kullanıcı adı ve parola sorulan bir pencere ekrana gelecektir.**

**Şifre alanına, Bilgi İşlem Merkezi tarafından daha önce size kapalı zarf içerisinde verilmiş olan kullanıcı adı ve şifrenizi (GSIS,USIS,vb.) aşağıdaki gibi yazınız.**

**!** Kullanıcı adından önce büyük harflerle **YILDIZ** yazılıp, **ters yönlü slaş işareti** eklenmelidir.)

 **Kullanıcı adı: YILDIZ\l2154578 veya YILDIZ\f1913141 gibi.** 

 **Şifre :\*\*\*\***

#### **Internet Explorer Proxy Sunucusu Ayarları**

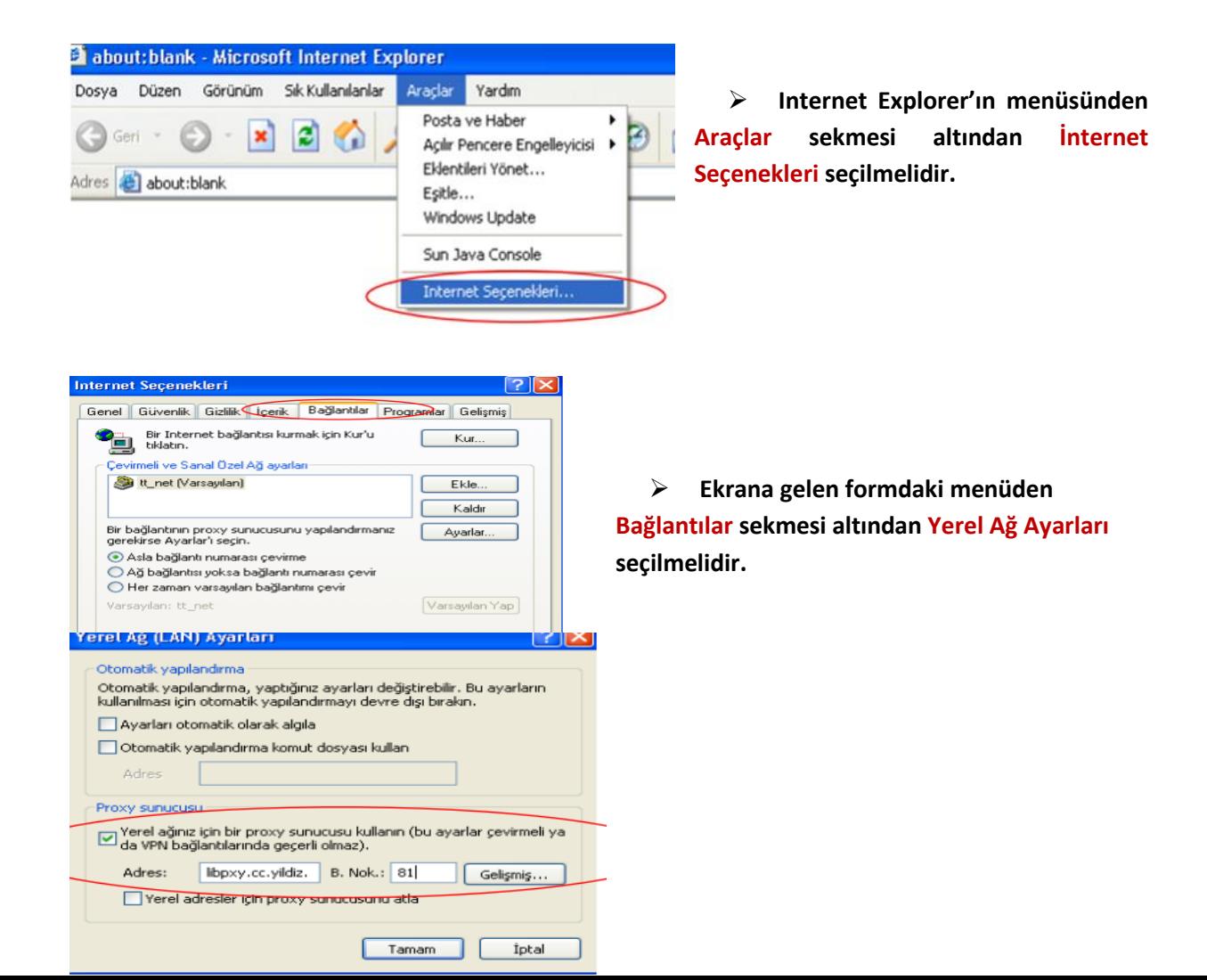

- **Ekrana gelen formda Proxy Sunucusu bölümünde yerel ağ için proxy sunucusu seçme özelliği aktif hale getirilmelidir. Adres alanına libpxy.cc.yildiz.edu.tr ve B.Nok alanına 81 yazılmalı ve yapılan ayarlar kaydedilmelidir.**
- **Bu işlemler yapıldıktan sonra istenilen adrese bağlanıldığında kullanıcı adı ve parola sorulan bir pencere ekrana gelecektir.**

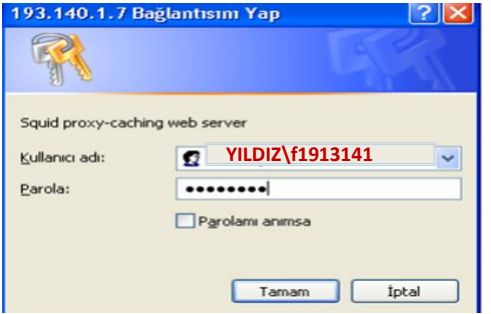

 **Şifre alanına, Bilgi İşlem Merkezi tarafından daha önce size kapalı zarf içerisinde verilmiş olan kullanıcı adı ve şifrenizi (GSIS,USIS,vb.) aşağıdaki gibi yazınız.**

**Kullanıcı adı: YILDIZ\l2154578 veya YILDIZ\f1913141 gibi.**  (Kullanıcı adından önce büyük harflerle **YILDIZ** yazılıp, **ters yönlü slaş işareti** eklenmelidir.)

**Şifre :\*\*\*\***

# **Mozilla Firefox Proxy Sunucusu Ayarları**

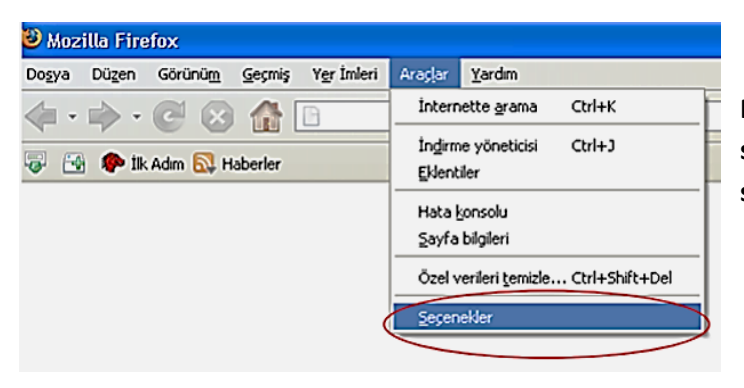

**Mozilla Firefox' un menüsünden Araçlar sekmesi altından Seçenekler seçilmelidir.**

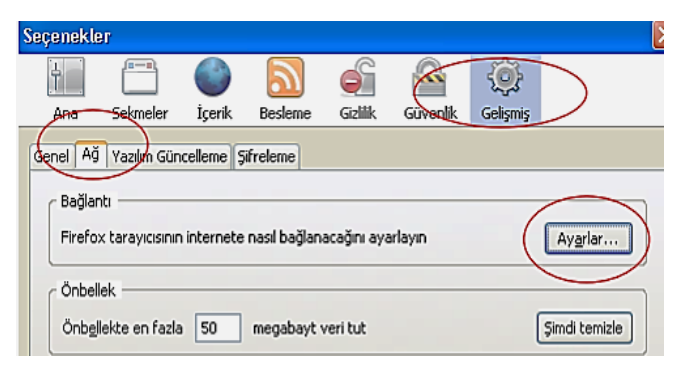

 **Ekrana gelen formdaki menüden Gelişmiş sekmesi altından Ağ sekmesi seçilmeli ve ardından Ayarlar butonu seçilmelidir.**

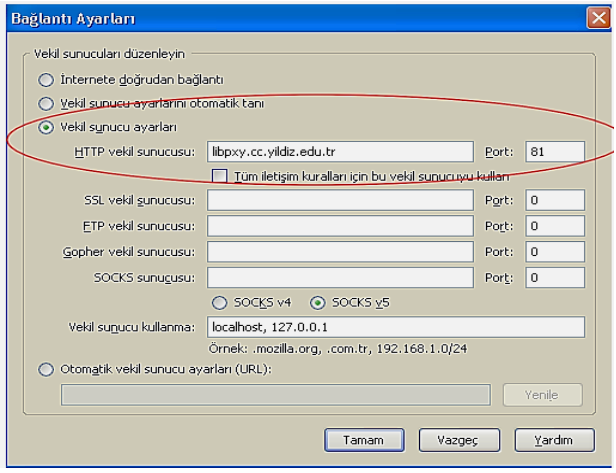

 **Buradaki formda Vekil Sunucu Ayarları seçilmeli, HTTP Vekil Sunucusuna libpxy.cc.yildiz.edu.tr adresi girilmeli ve Port alanına da 81 yazılmalıdır.**

# **Apple Mac OS X Safari Proxy Ayarları**

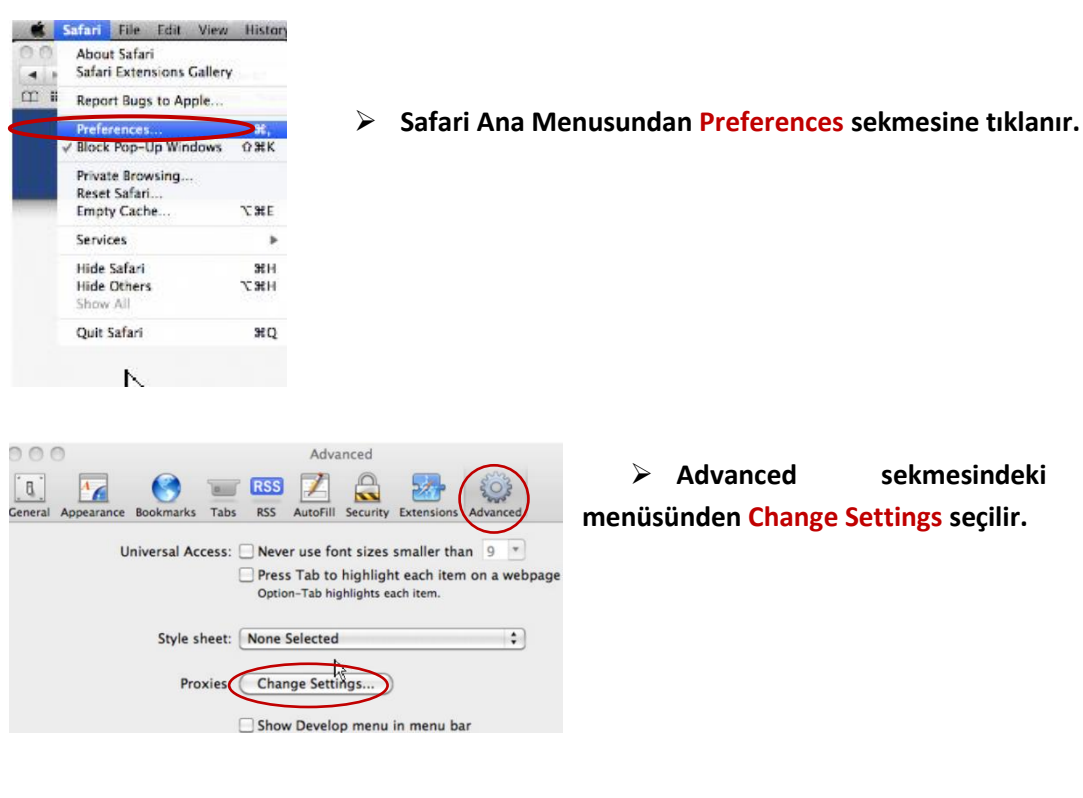

 **Advanced sekmesindeki Proxies menüsünden Change Settings seçilir.** 

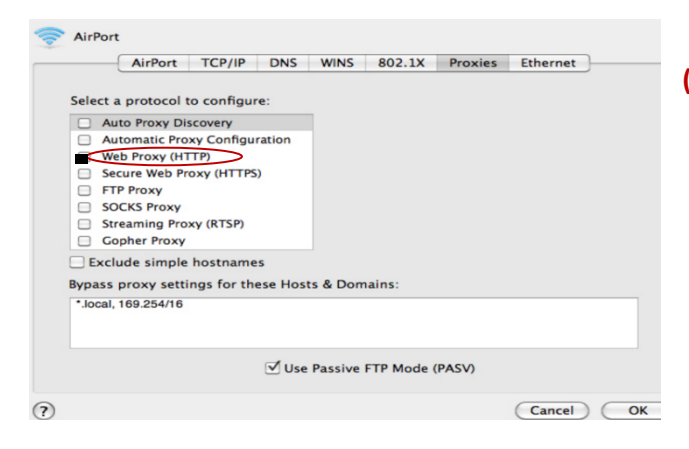

 **Proxies** menusunden **Web Proxy (HTTP)** işaretlenir.

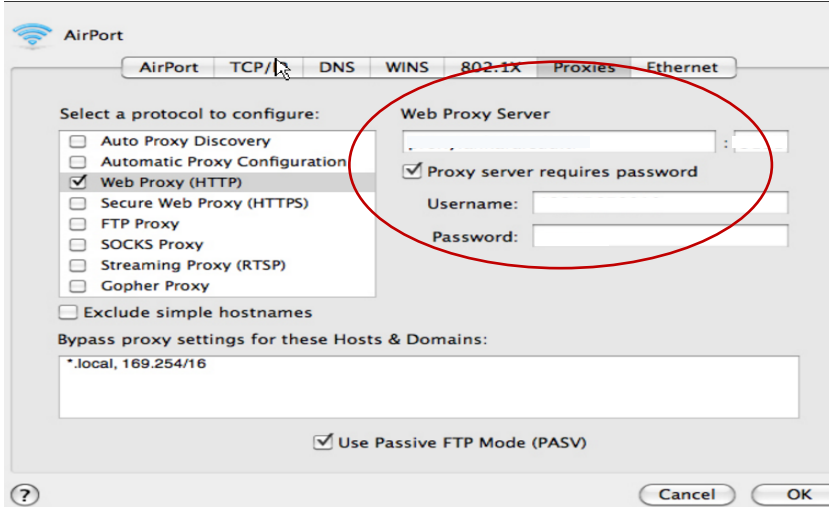

- **Buradaki formda Web Proxy Server alanına libpxy.cc.yildiz.edu.tr : 81 adresi ve kullanıcı adı- şifre girildikten sonra "OK" tıklanmalıdır.**
- **Şifre alanına, Bilgi İşlem Merkezi tarafından daha önce size kapalı zarf içerisinde verilmiş olan kullanıcı adı ve şifrenizi (GSIS,USIS,vb.) aşağıdaki gibi yazınız.**

 **Kullanıcı adı: YILDIZ\l2154578 veya YILDIZ\f1913141 gibi.** (Kullanıcı adından önce büyük harflerle **YILDIZ**  yazılıp, **ters yönlü slaş işareti** eklenmelidir.)

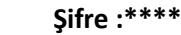

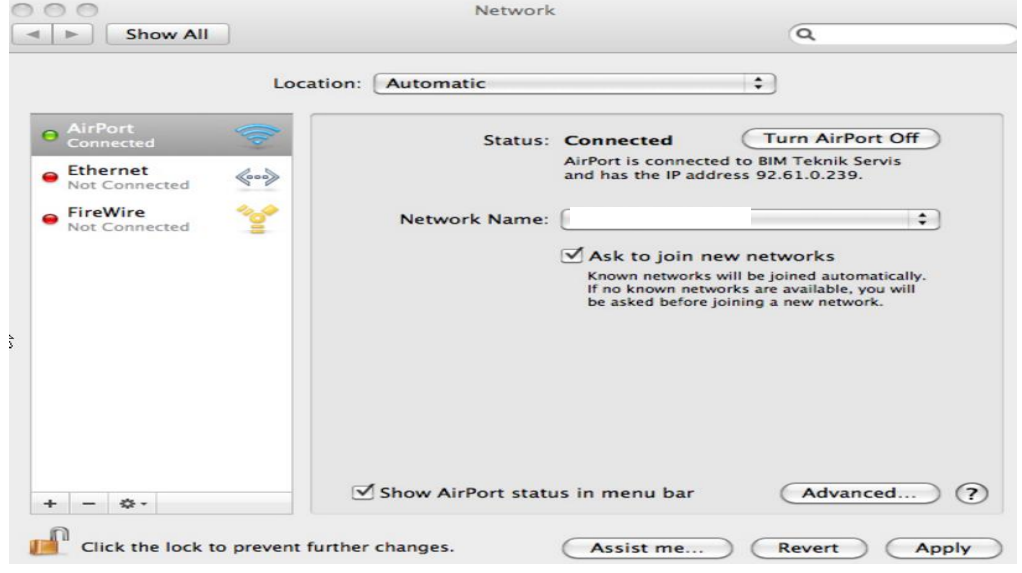

**Network name seçilir ve Apply işaretlenir.**